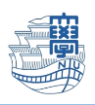

## メール整理方法

ブラウザを起動し、[https://webmail.nagasaki-u.ac.jp](https://webmail.nagasaki-u.ac.jp/) に接続します。

【User ID】と【Password】を入力し、【LOG IN】をクリックします。 User ID:長大 ID

Password:長大 ID のパスワード

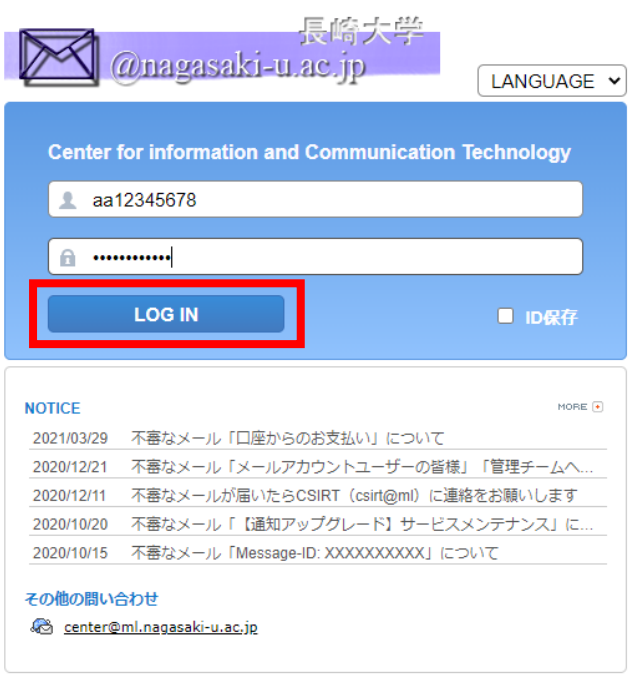

QUALITIA © 2021

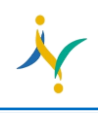

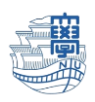

## ※メール表示数を増やす方法

フォルダ内のメッセージ一覧の表示数を最大まで増やす方法です。

1. 上の【オプション】をクリックします。

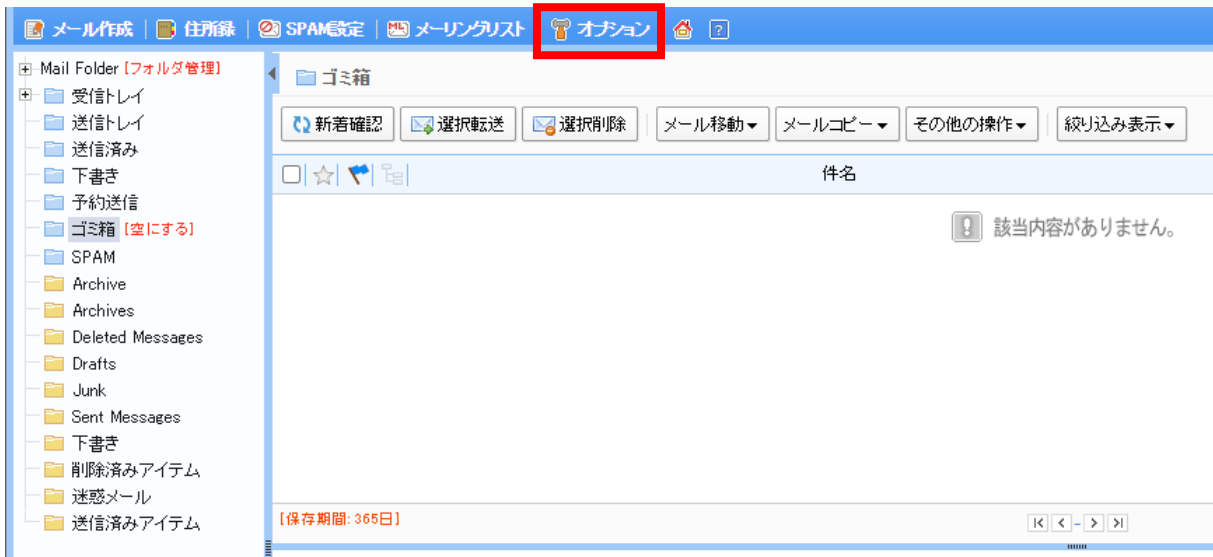

2. 【個人環境の設定】をクリックします。

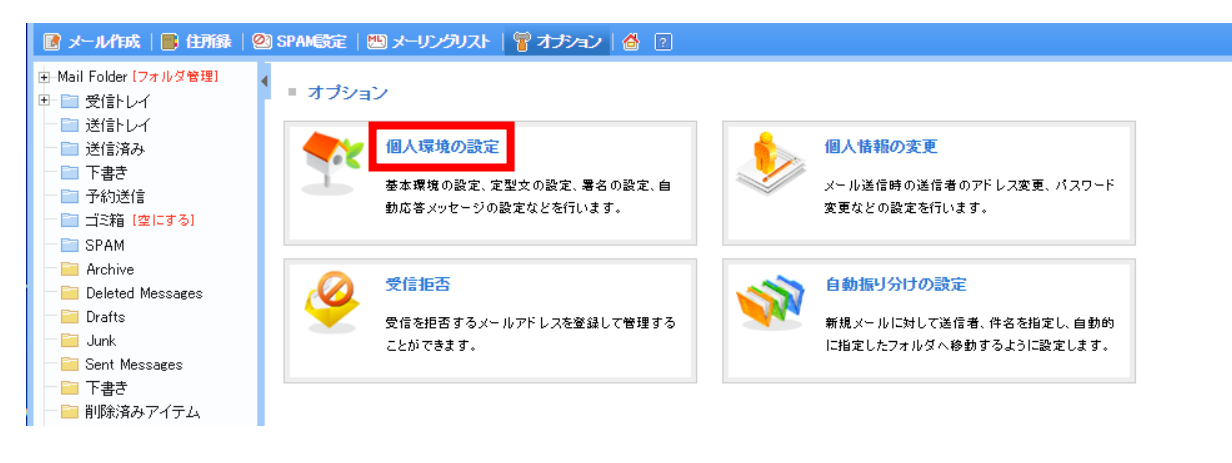

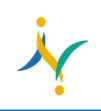

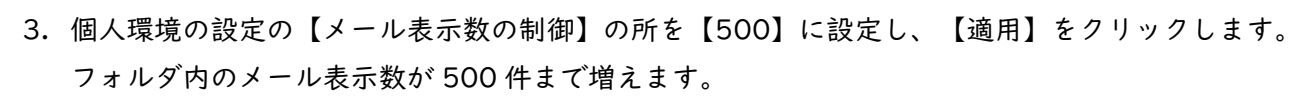

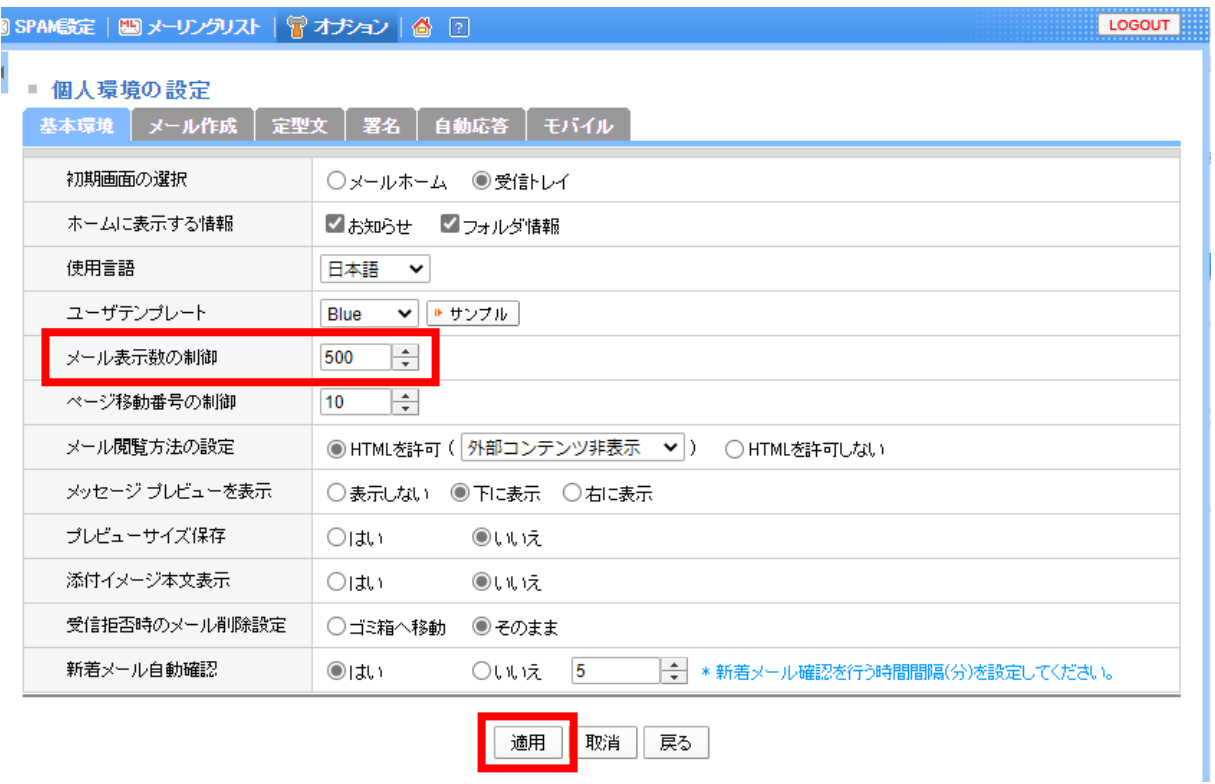

4. 一番後ろのページを表示する場合は、下記のプルダウンから一番最後の番号を選びます。

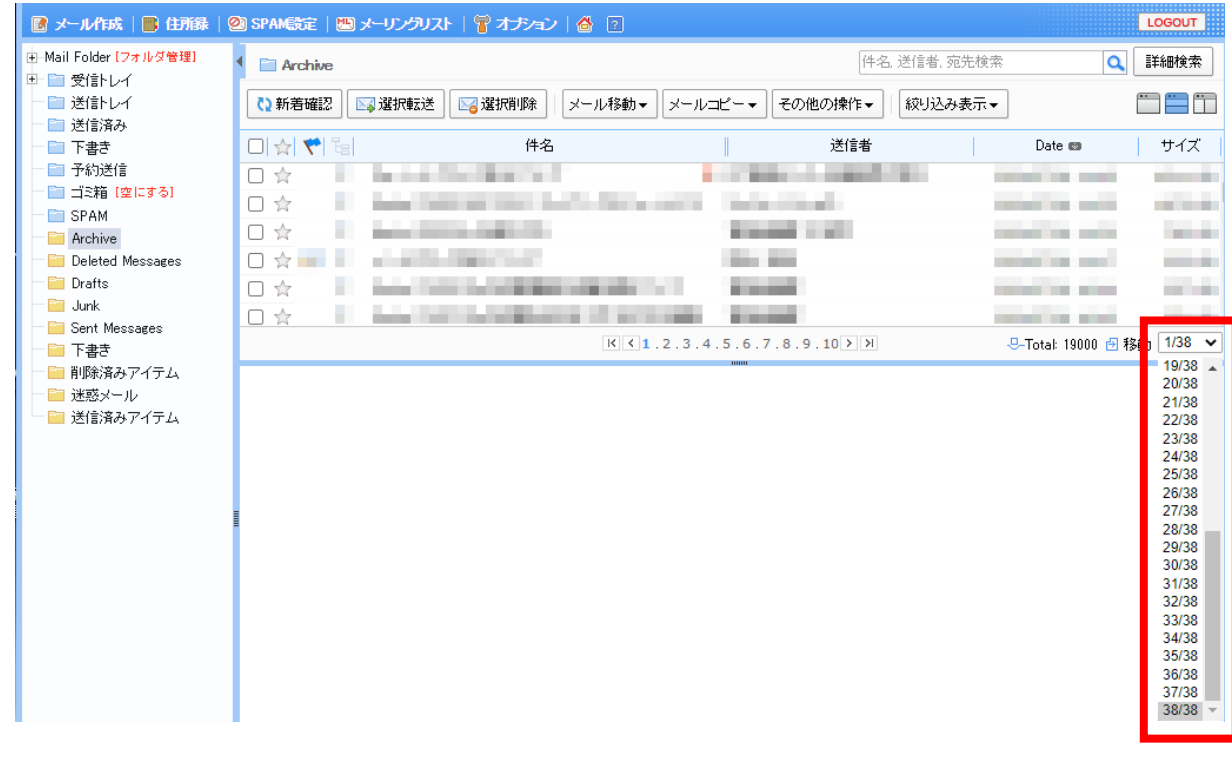

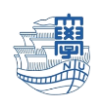

## ※メールの削除方法(不要メールのみ削除)

1. 不要なメールを選択し、【選択削除】をクリックします。

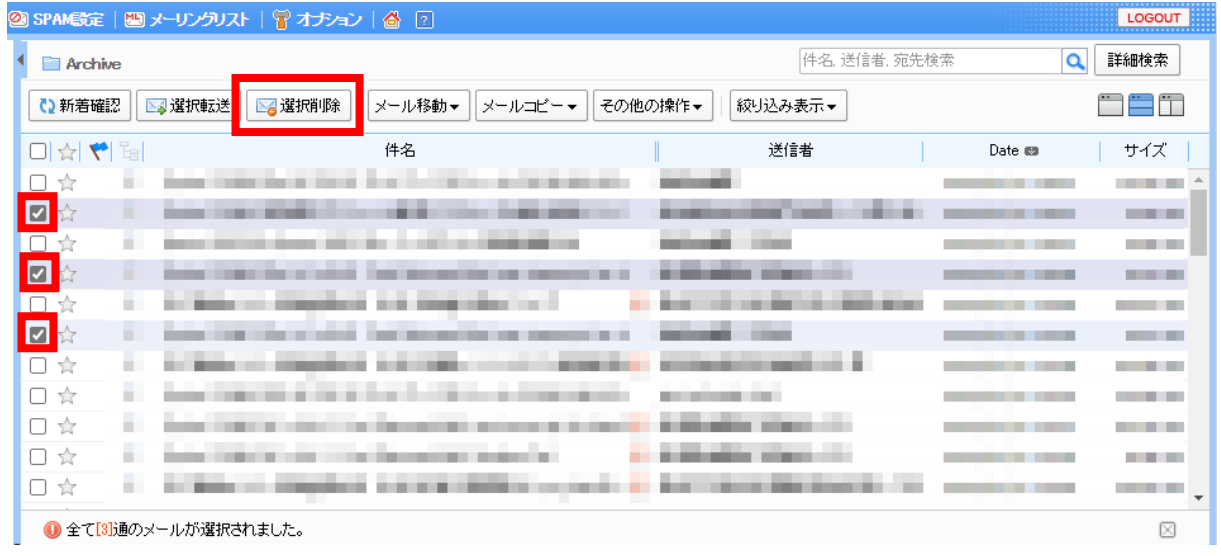

※ページ内すべてのメールを選択する場合は、バーの選択をクリックすると、すべて選択されます。

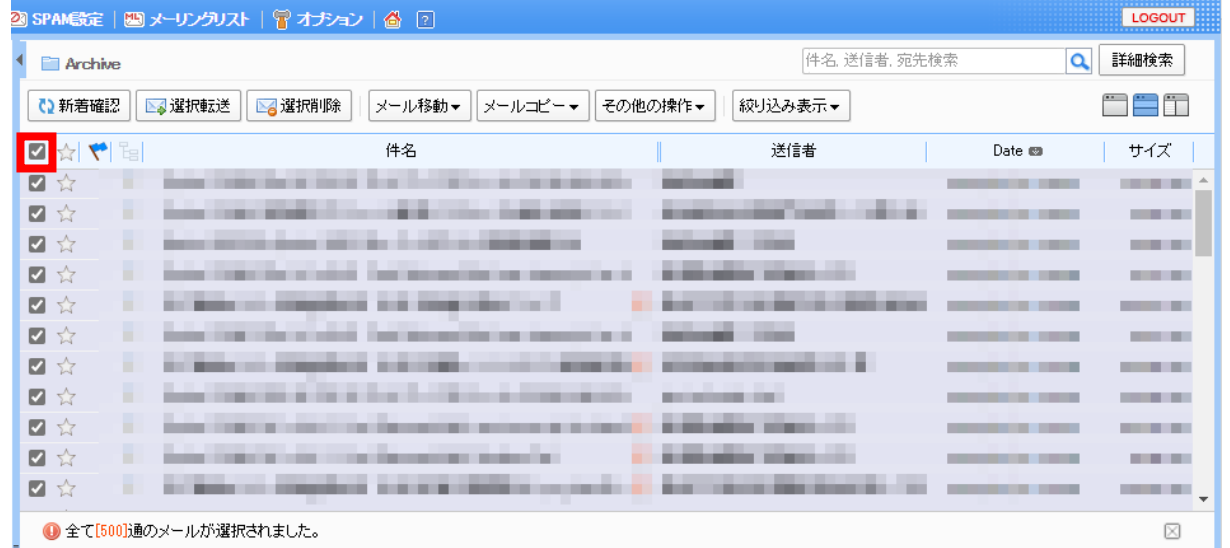

2. ゴミ箱の【空にする】をクリックし、削除します。

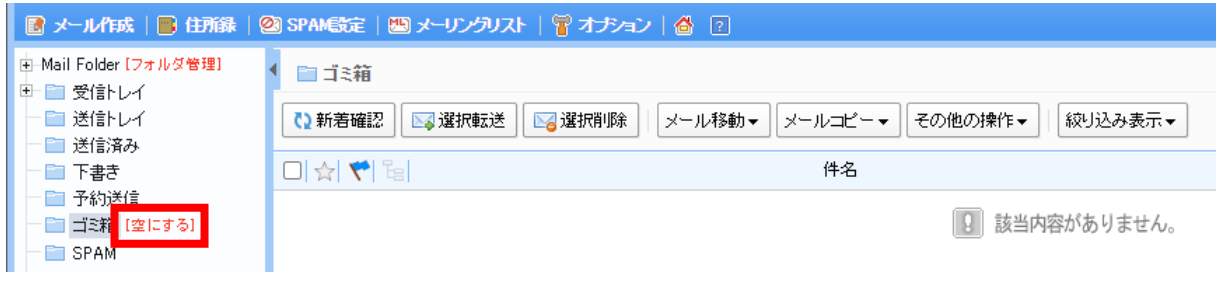

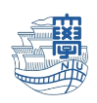

## ※メールの削除方法(フォルダごと削除)

1. 左上の【フォルダ管理】をクリックします。

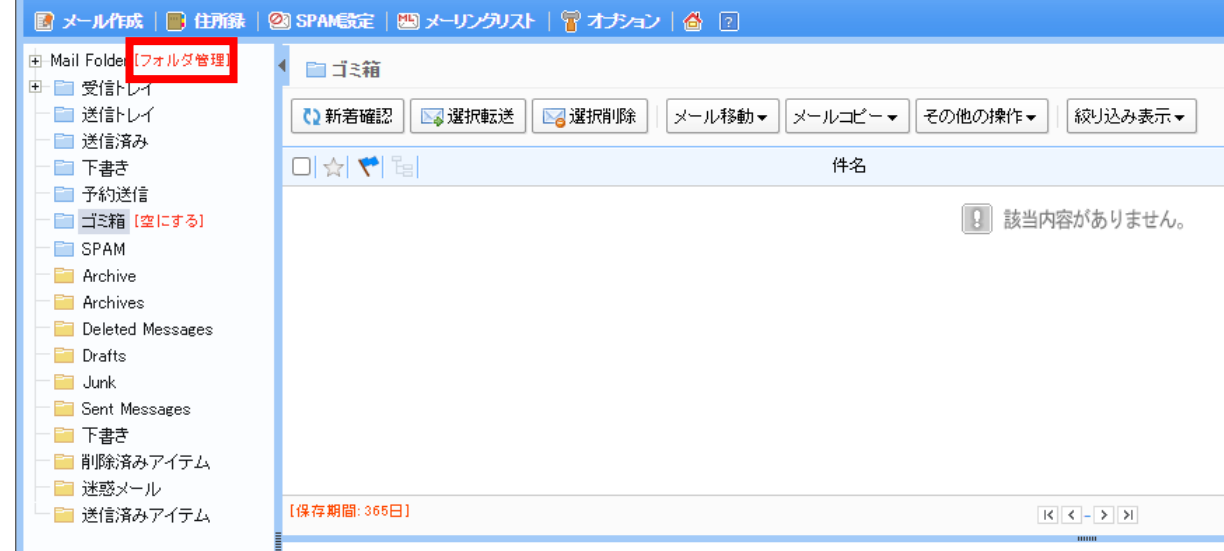

※フォルダの一覧が表示されない場合は、【>】をクリックすると表示されます。

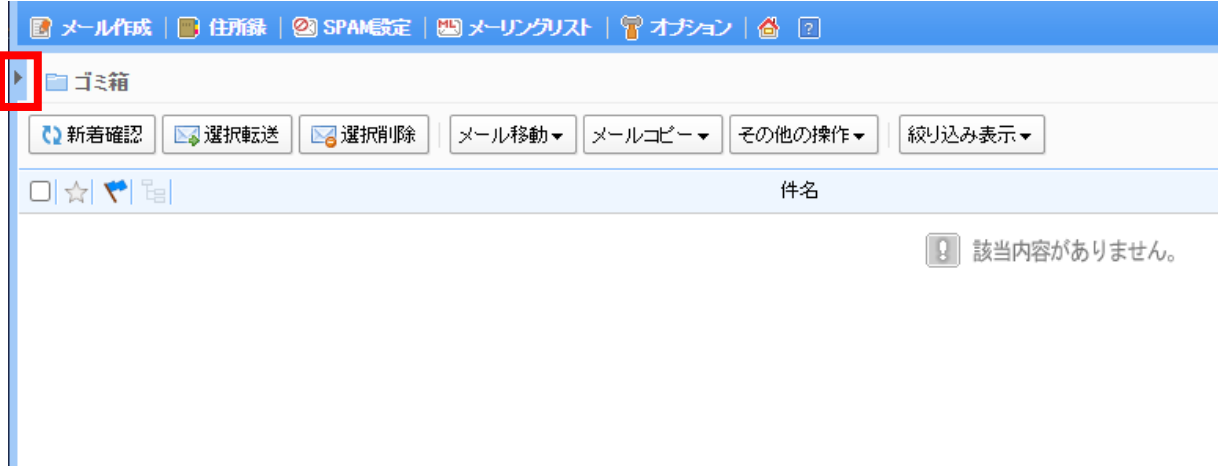

2. 削除したいフォルダの【削除】をクリックすると、削除されます。

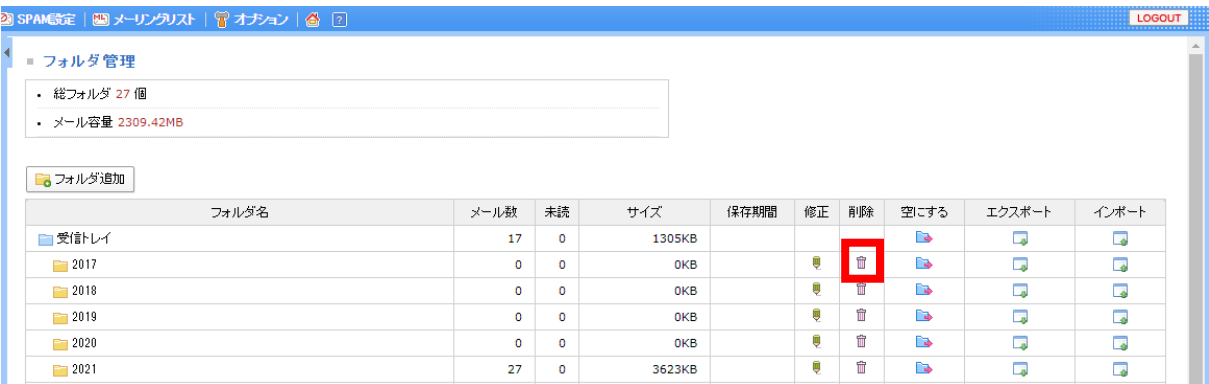